# *V* Jon site<br>communal le portail citoyen

# Réception et traitement des demandes

[Le portail citoyen permet aux administrés l'accès en ligne à un ensemble de services afin de simplifier les démarches administratives. Ce guichet unique, conforme aux obligations SVE (Saisine par Voie Electronique), dispose d'une interface d'administration qui permet aux agents de recevoir et traiter les demandes des administrés.]

# Table des matières

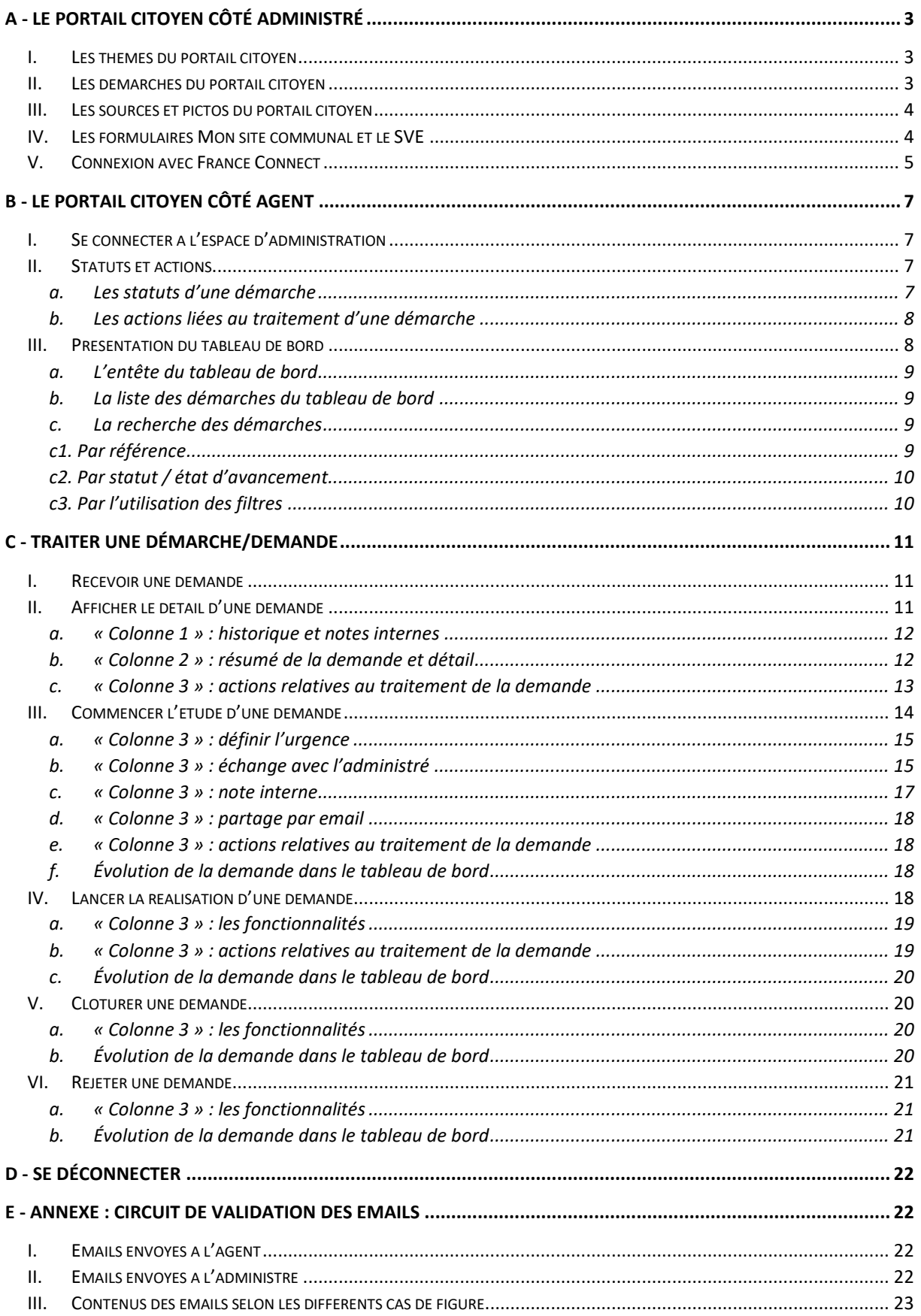

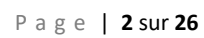

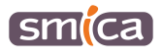

# <span id="page-2-0"></span>**A - LE PORTAIL CITOYEN CÔTÉ ADMINISTRÉ**

# <span id="page-2-1"></span>**I. Les thèmes du portail citoyen**

Le portail citoyen est accessible depuis le bouton « Démarches, infos pratiques » présent dans le menu du site internet de la commune.

Le portail citoyen est structuré en plusieurs thèmes : « État civil », « Papier et citoyenneté », « Famille et quotidien », etc…

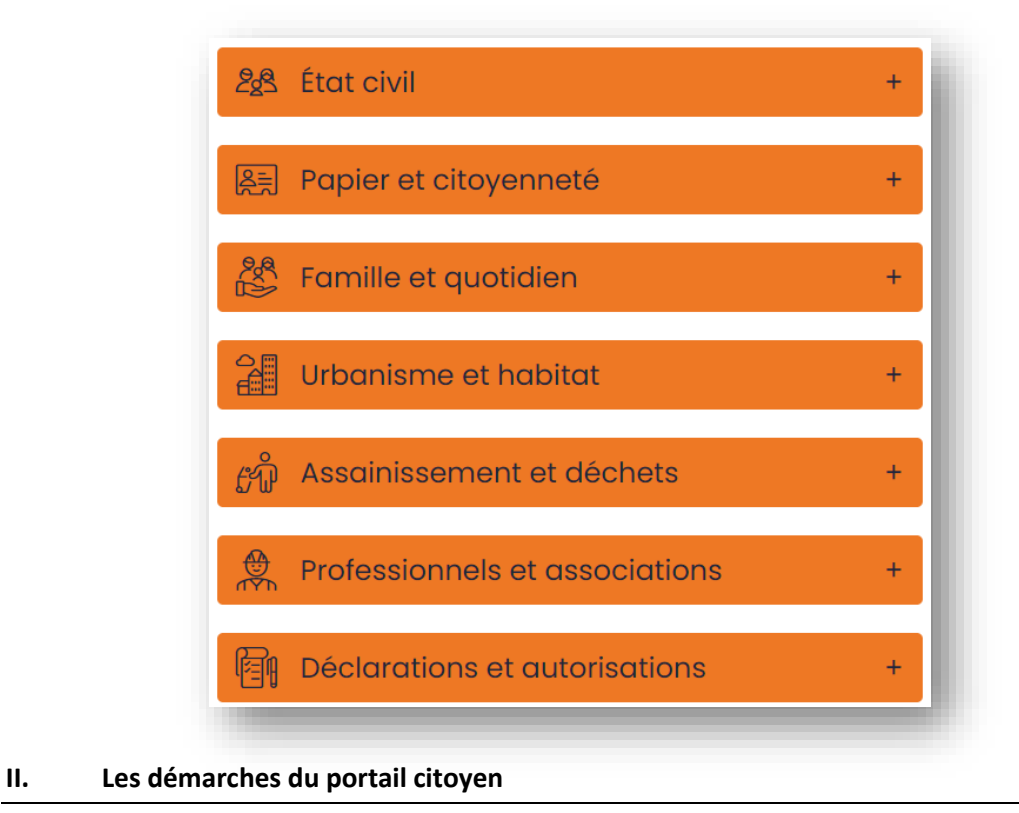

<span id="page-2-2"></span>A chaque thème sont associées des démarches, elles-mêmes pouvant être rattachées à différentes sources d'informations.

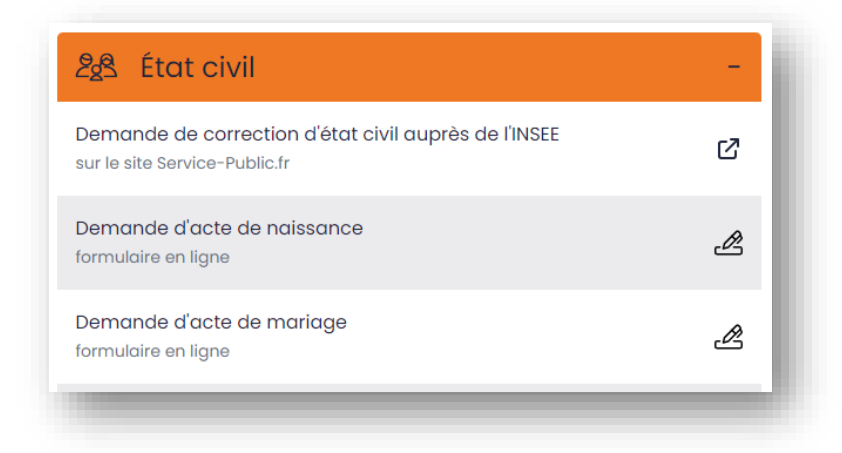

P a g e | **3** sur **26**

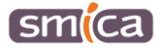

# <span id="page-3-0"></span>**III. Les sources et pictos du portail citoyen**

Une démarche peut ainsi être liée à un site externe (exemple : service-public.fr), à une page interne du site officiel de la commune (exemple : page assainissement individuel), à un fichier (exemple : inscription à la cantine), à un logiciel métier (exemple : portail famille) ou à un formulaire spécifique, développé pour le portail citoyen de Mon site communal (exemple : Signalement d'un incident sur l'espace public).

Les pictos associés à chaque démarche permettent d'identifier la source paramétrée.

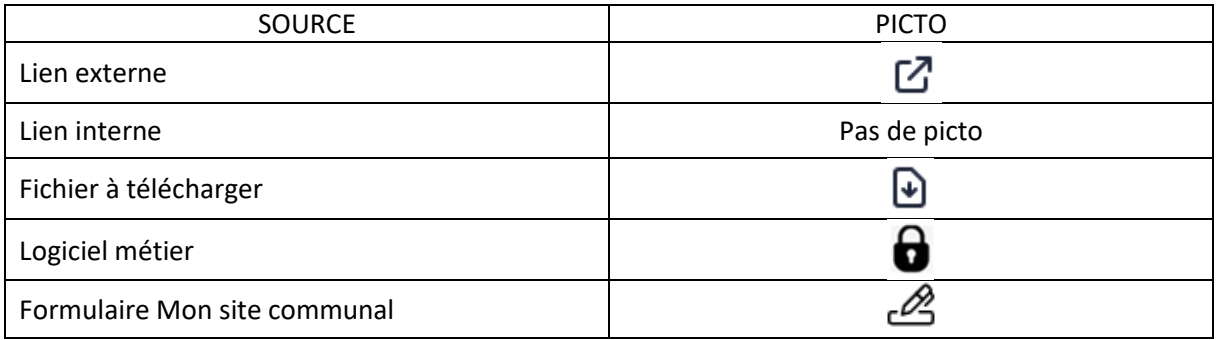

# <span id="page-3-1"></span>**IV. Les formulaires Mon site communal et le SVE**

*Rappel : depuis le 7 novembre 2016, tout citoyen peut saisir l'administration par voie électronique, avec la même valeur juridique qu'un courrier papier. Cette obligation impose, de facto, aux collectivités de se doter de téléservices avec un circuit de traitement adapté.*

Chaque formulaire Mon site communal a été spécifiquement développé pour faciliter la relation entre l'administré et la commune, dans le respect de la réglementation liée au SVE (Saisine par Voie Electronique).

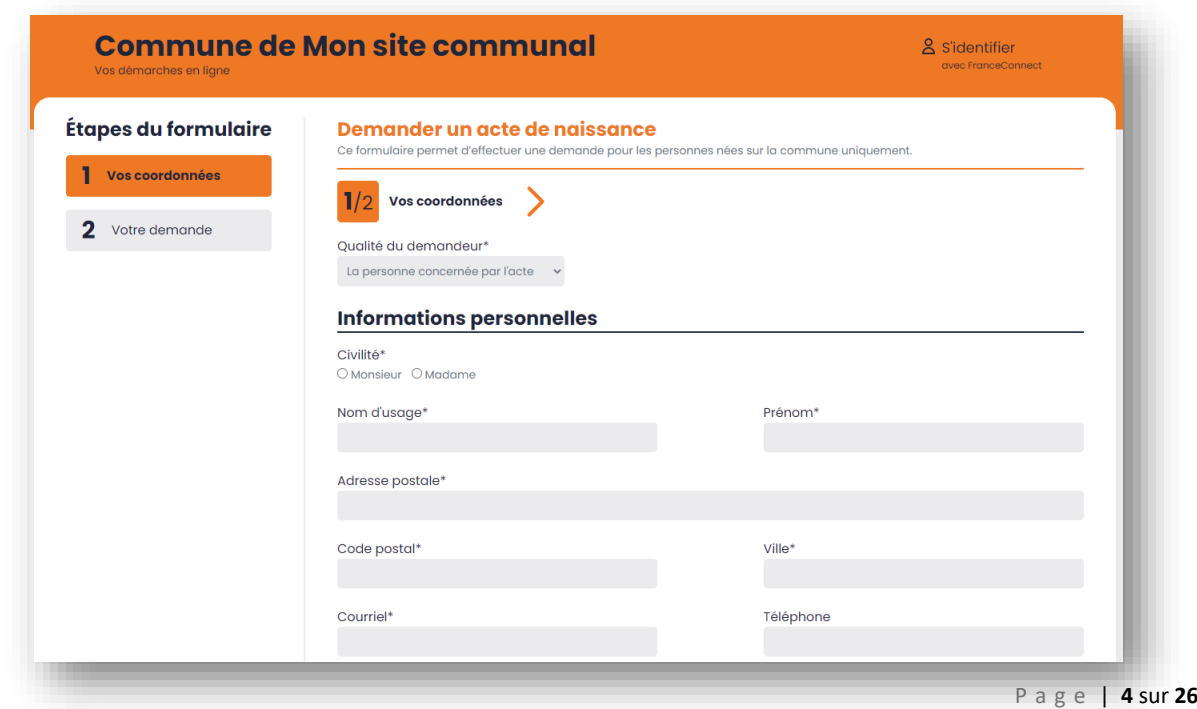

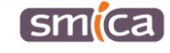

La saisie d'un formulaire Mon site communal génère automatiquement un code de suivi unique. Celuici permet à l'administré de suivre l'état du traitement de sa demande à l'instant t.

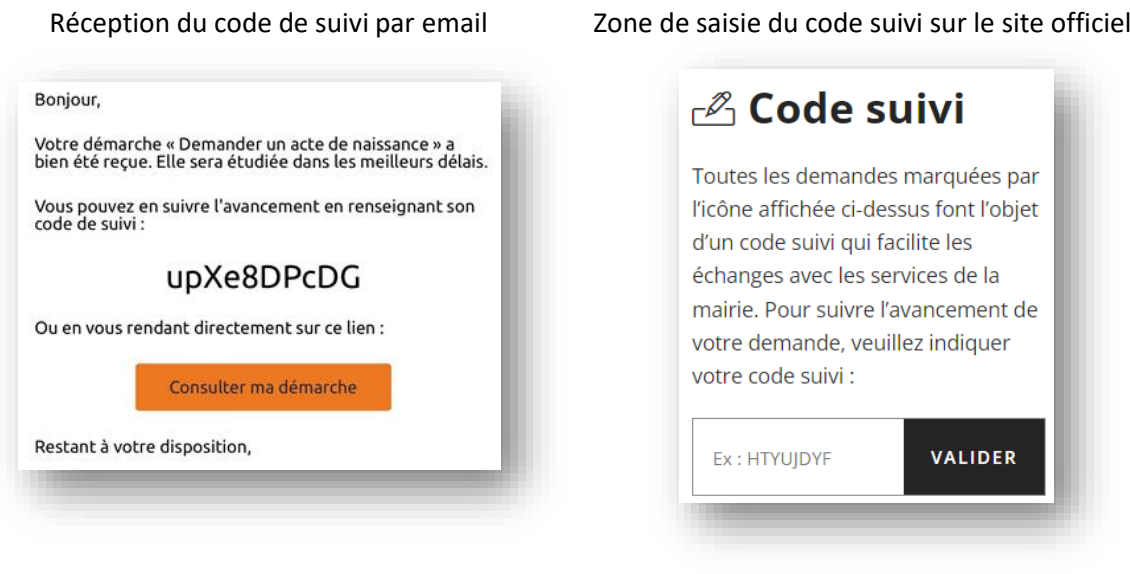

### <span id="page-4-0"></span>**V. Connexion avec France Connect**

Le portail citoyen offre la possibilité à l'administré de se connecter avec France Connect. Cela lui permet de suivre l'état de l'ensemble des demandes qu'il a déposé (sans passer par le code de suivi individuel).

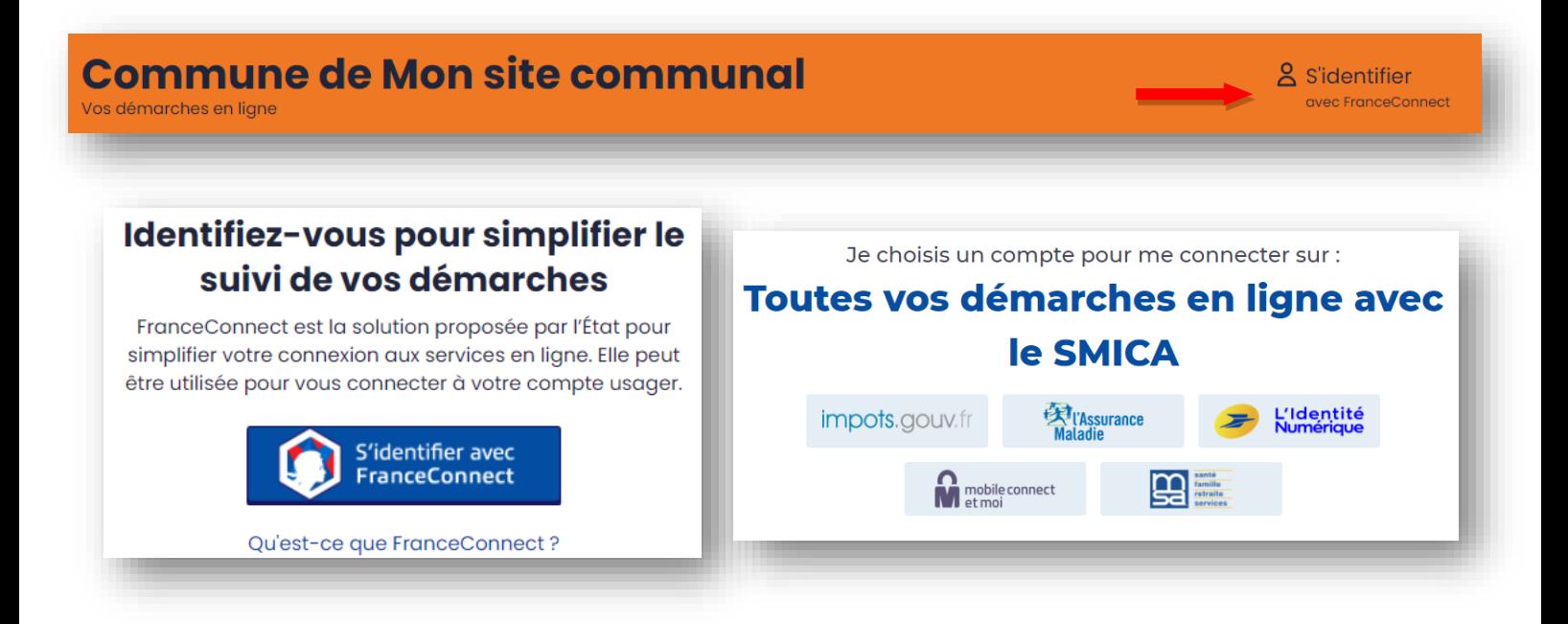

P a g e | **5** sur **26**

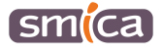

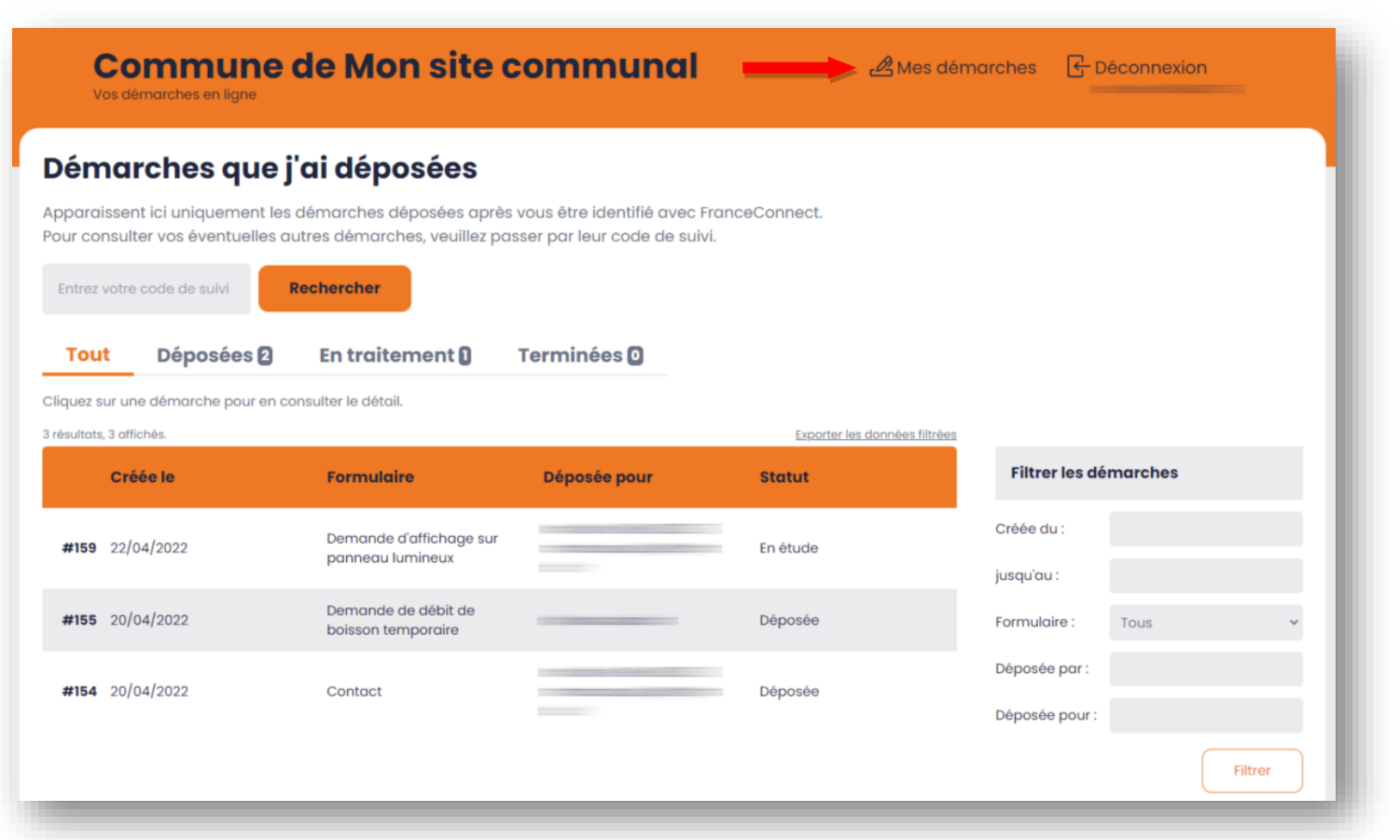

Le portail citoyen permet également d'échanger facilement avec l'administration (envoi de message et/ou de fichier) en utilisant le bloc « Échange avec l'administration ».

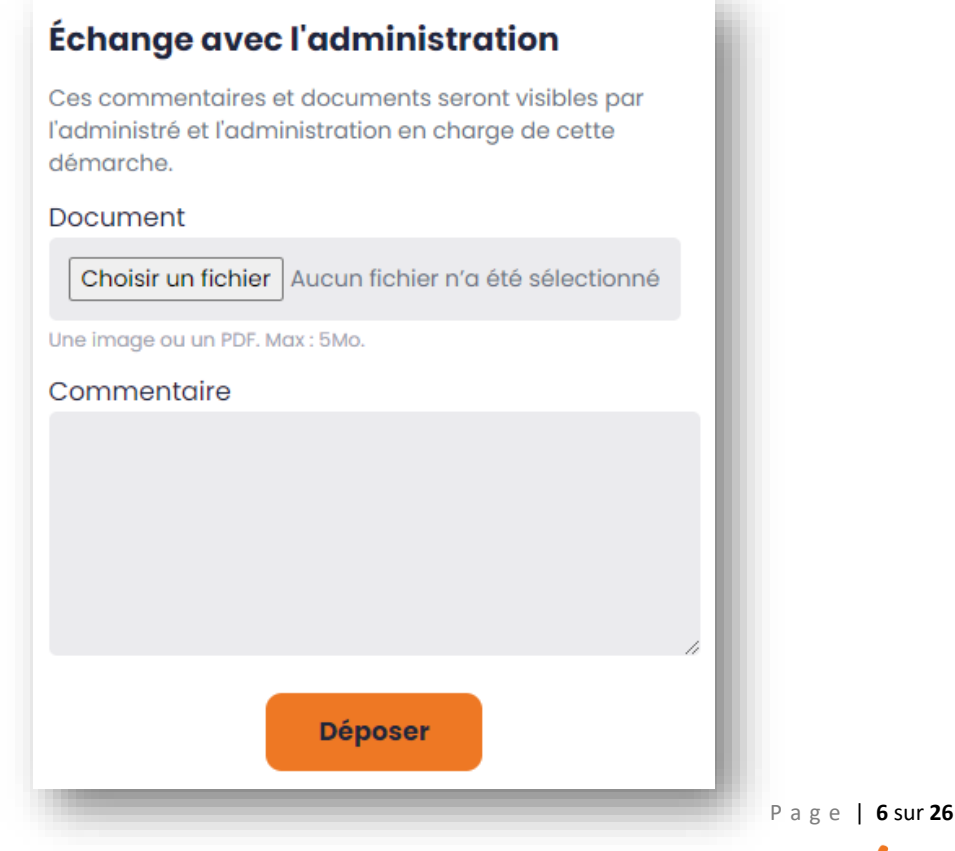

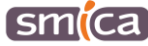

# <span id="page-6-0"></span>**B - LE PORTAIL CITOYEN CÔTÉ AGENT**

Seules les démarches effectuées via un formulaire Mon site communal seront reçues et traitées dans l'espace d'administration du portail citoyen.

# <span id="page-6-1"></span>**I. Se connecter à l'espace d'administration**

1. Se rendre sur le lien dédié à l'administration du portail citoyen de votre mairie, communiqué par le SMICA.

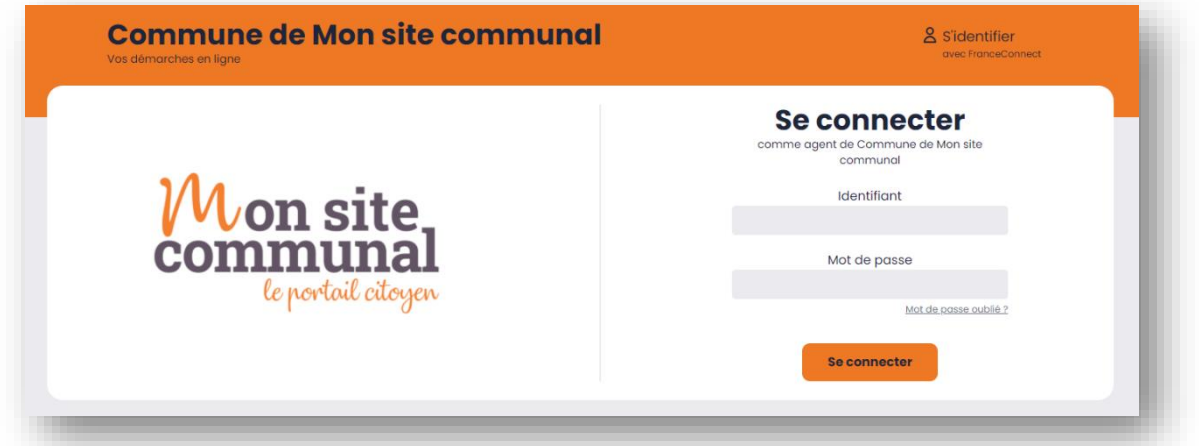

- 2. Renseigner l'identifiant et le mot de passe transmis en amont.
- 3. Cliquer sur « Se connecter ».

# <span id="page-6-2"></span>**II. Statuts et actions**

<span id="page-6-3"></span>*a. Les statuts d'une démarche*

Tout au long du traitement d'une demande, une démarche est affectée à différents statuts, dont voici les définitions :

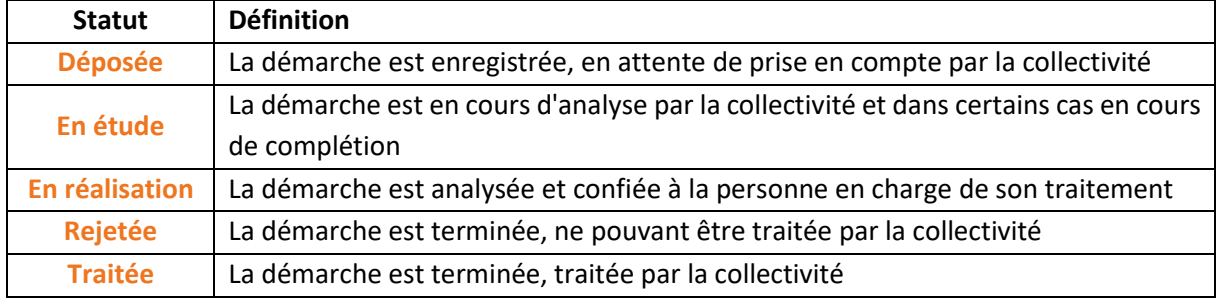

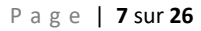

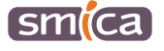

# <span id="page-7-0"></span>*b. Les actions liées au traitement d'une démarche*

Tout au long du traitement d'une demande, une démarche est traitée via différentes actions, celles-ci permettent de modifier leur statut comme suit :

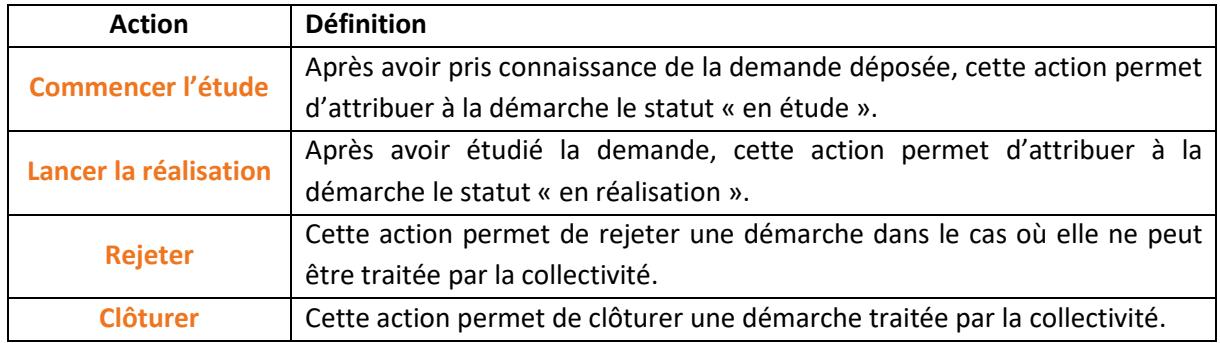

Chaque action génère un envoi d'email automatique à l'administré pour le tenir informé de l'avancement du traitement de sa demande.

### <span id="page-7-1"></span>**III. Présentation du tableau de bord**

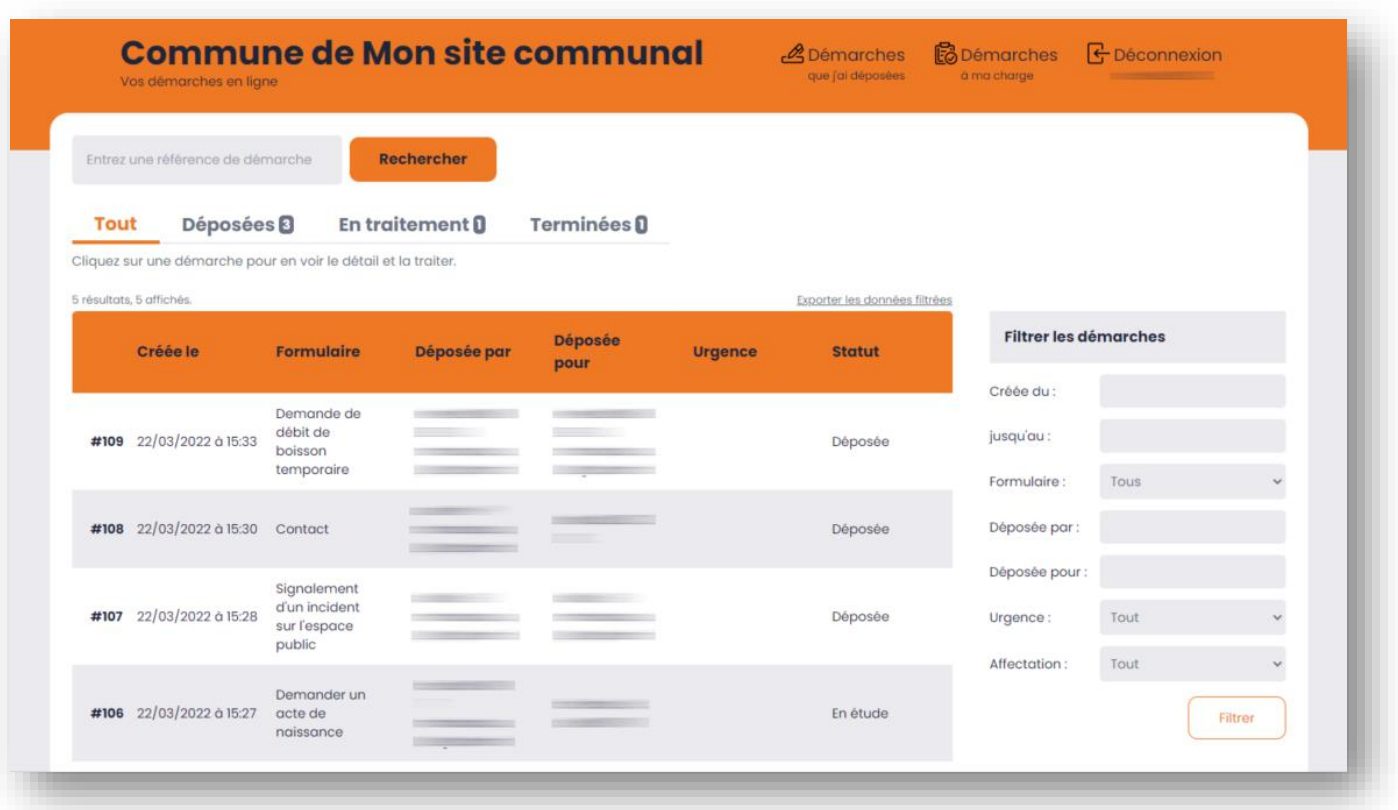

P a g e | **8** sur **26**

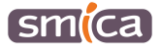

# <span id="page-8-0"></span>*a. L'entête du tableau de bord*

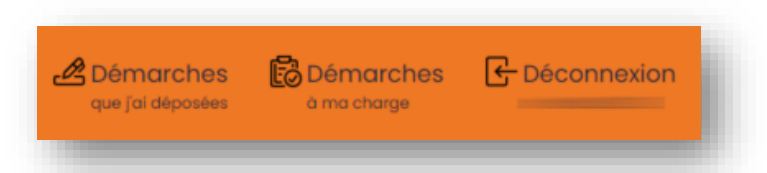

L'entête du tableau de bord dispose de 3 boutons :

- ➢ **« Démarches que j'ai déposées » :** ce bouton permet d'afficher les démarches déposées par l'agent, pour son propre compte ou celui d'une autre personne (tiers).
- ➢ **« Démarches à ma charge » :** ce bouton permet d'afficher les démarches dont le traitement est affecté à l'agent ou à son groupe d'agents.
- ➢ **« Déconnexion » :** ce bouton permet de se déconnecter de l'espace d'administration.
- <span id="page-8-1"></span>*b. La liste des démarches du tableau de bord*

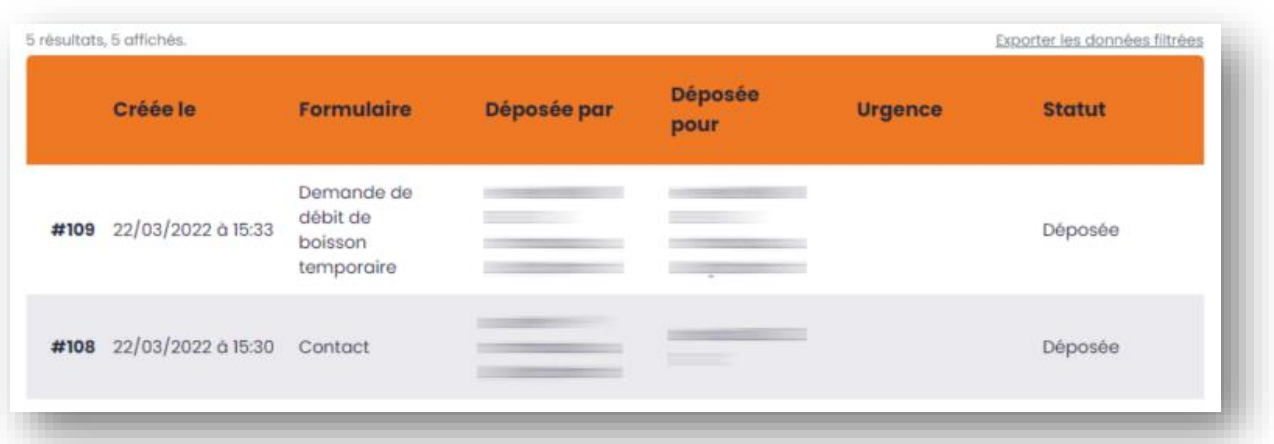

Les démarches s'affichent de manière chronologique (le plus récent en haut de liste).

Plusieurs colonnes permettent une meilleure lisibilité de la demande à savoir : « Référence », « Créée le », « Formulaire », « Déposée par », « Déposée pour », « Urgence » et « Statut ».

Le « caractère d'urgence » ne peut être défini que par un agent, une fois la réalisation lancée.

Par ailleurs, il est possible d'exporter, au format Excel, la liste des démarches qui s'affichent à l'écran en utilisant le bouton dédié (en haut à droite) :

<span id="page-8-3"></span><span id="page-8-2"></span>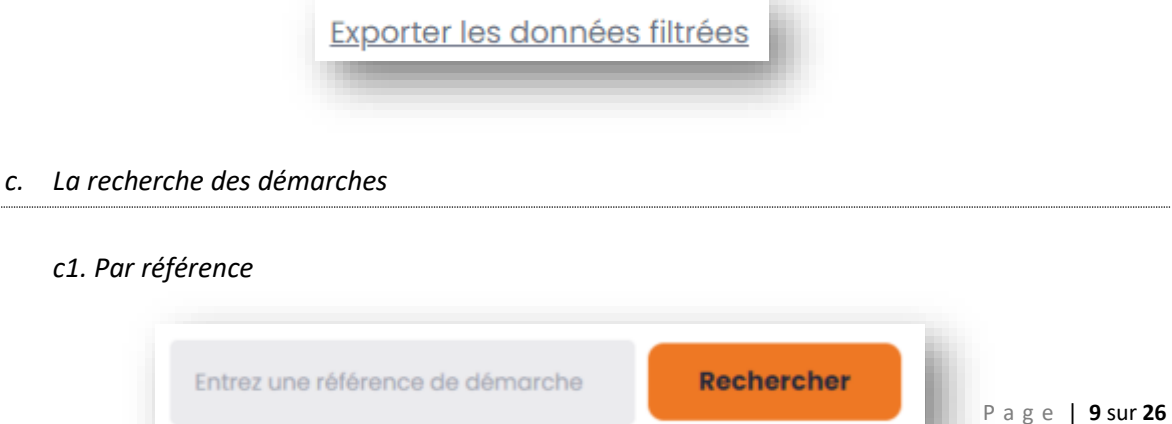

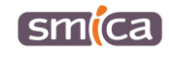

Chaque demande est associée à une référence sous la forme « *# référence* ». Le bloc de « recherche par référence » permet de retrouver facilement une demande avec son numéro.

<span id="page-9-0"></span>*c2. Par statut / état d'avancement*

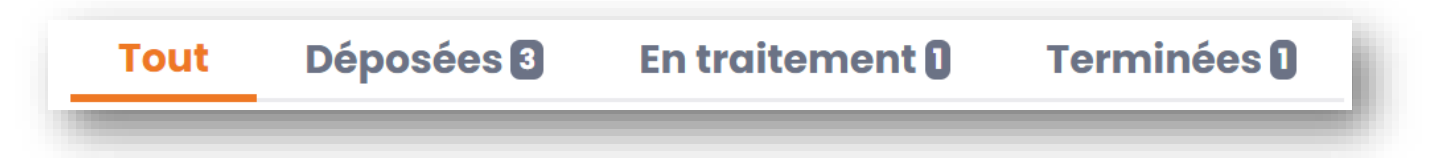

Le menu du tableau de bord dispose de 4 accès permettant de filtrer, en un clic, les démarches selon leur statut.

- ➢ **« Tout »** : ce bouton permet d'afficher toutes les démarches, **tous statuts confondus**.
- ➢ **« Déposées »** : ce bouton permet de filtrer toutes les démarches dont le statut est **déposé**.
- ➢ **« En traitement »** : ce bouton permet de filtrer toutes les démarches dont le statut est **en étude** ou **en réalisation**.
- <span id="page-9-1"></span>➢ **« Terminées »** : ce bouton permet de filtrer toutes les démarches dont le statut est **rejeté** ou **clôturé**.
	- *c3. Par l'utilisation des filtres*

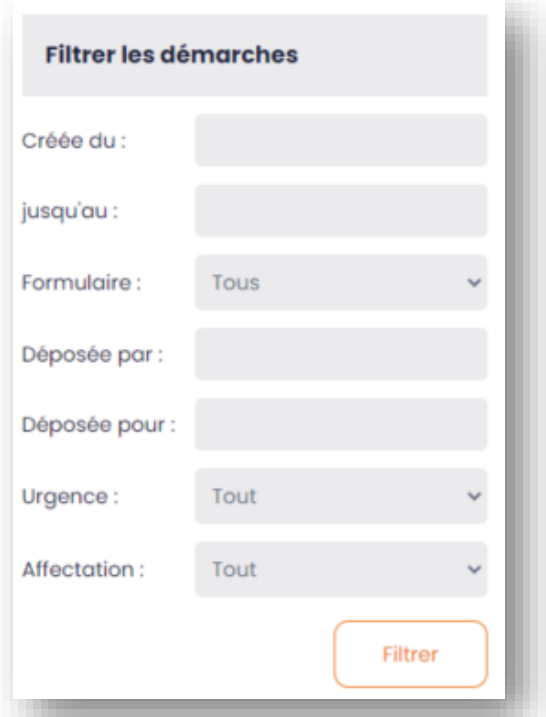

Un bloc situé à droite de l'écran permet de filtrer aisément certaines démarches selon plusieurs catégories de filtre à savoir : « Créée du », « jusqu'au », « Formulaire », « Déposée par » « Déposée pour », « Urgence », « Affectation ».

P a g e | **10** sur **26**

# <span id="page-10-0"></span>**C - TRAITER UNE DÉMARCHE/DEMANDE**

# <span id="page-10-1"></span>**I. Recevoir une demande**

- 1. Lorsqu'un administré sollicite la mairie via un formulaire Mon site communal, l'agent est notifié par email.
- 2. Pour accéder à la demande, 2 options :
	- Se connecter directement à la plateforme d'administration (cf. le paragraphe B-I.) ;
	- Cliquer dans le corps du email reçu sur le bouton « Consulter la démarche ».

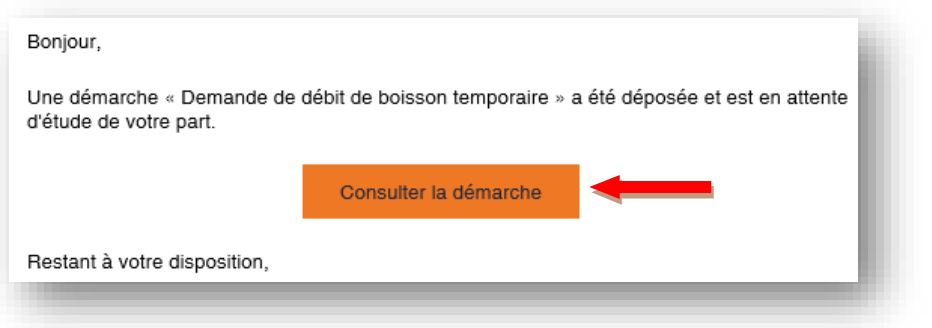

# <span id="page-10-2"></span>**II. Afficher le détail d'une demande**

1. Une fois connecté à la plateforme d'administration, le menu du tableau de bord affiche par défaut le filtre « Déposées » qui fait état des nouvelles demandes dont le traitement n'a pas encore commencé.

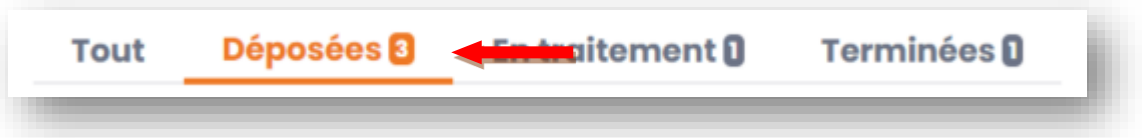

2. Dans la liste des demandes du tableau de bord, cliquer sur la démarche dont le détail doit s'afficher.

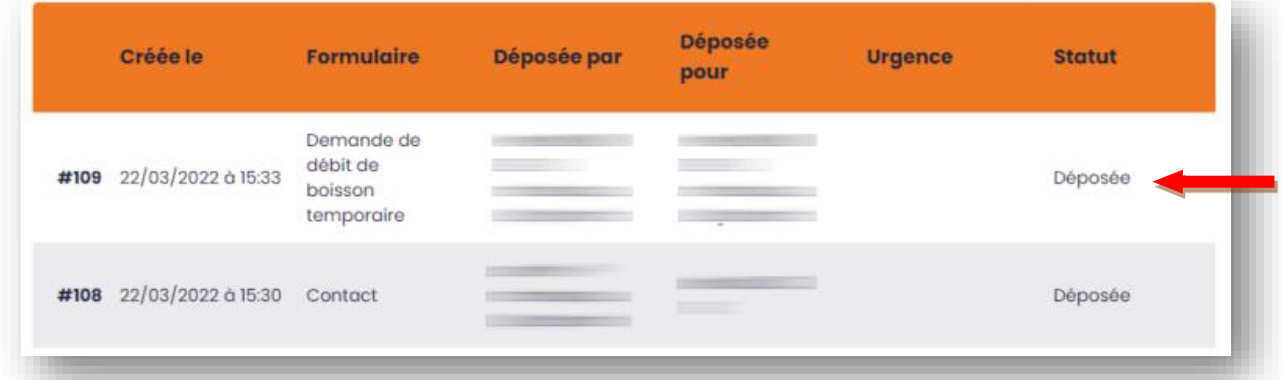

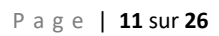

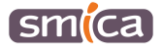

3. Le détail de la demande s'affiche, permettant de prendre connaissance de celle-ci. Trois colonnes distinctes permettent d'accéder à différentes rubriques.

### <span id="page-11-0"></span>*a. « Colonne 1 » : historique et notes internes*

- 1. A gauche de l'écran, l'historique d'une demande permet d'enregistrer et d'afficher les changements de statut et les échanges agent/administré relatifs à la demande, de manière horodatée.
- 2. Plus bas, l'historique des notes internes est également enregistré et affiché de manière horodatée. **Seuls les agents peuvent lire ces notes dites internes.**

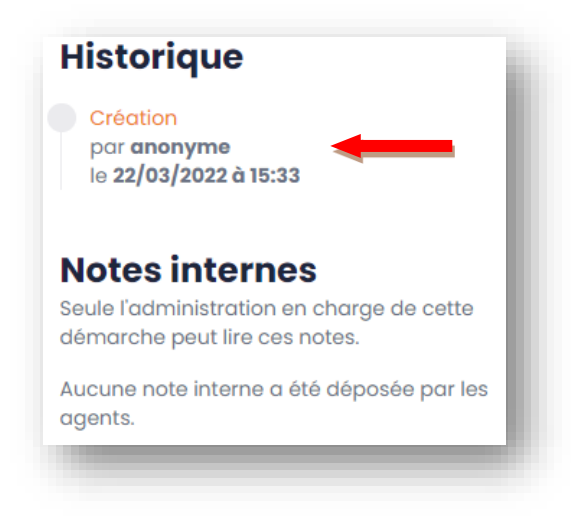

- <span id="page-11-1"></span>*b. « Colonne 2 » : résumé de la demande et détail*
- 1. Au centre de l'écran, s'affiche en premier lieu l'essentiel de la demande avec notamment : le nom du formulaire utilisé par l'administré et le statut de la demande en gras.

Sont également affichés les champs « Déposée le », « Par », « Pour », « Référence », « Code de suivi », « Urgence » et « Affectée à ».

Enfin, à droite, un bouton permet de télécharger au format PDF l'ensemble de la demande dans le but d'imprimer celle-ci.

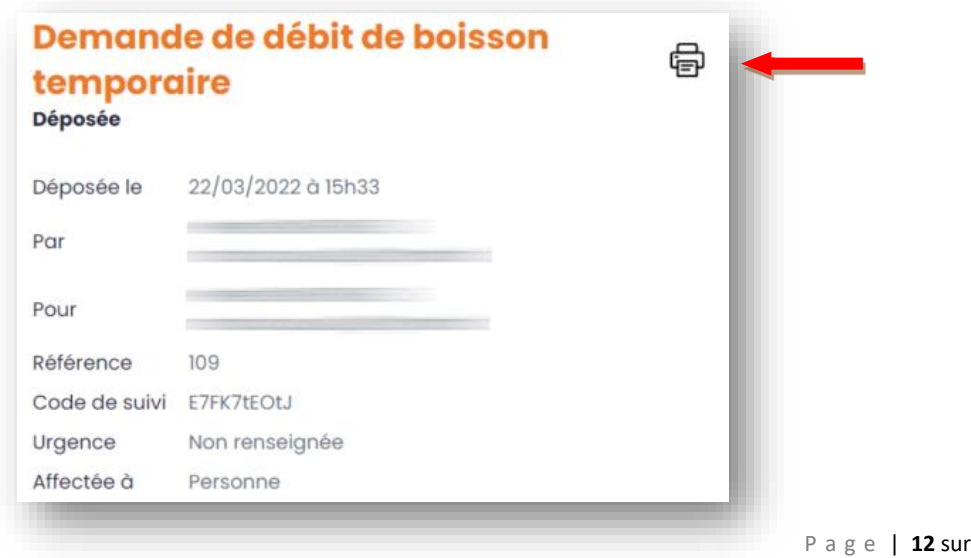

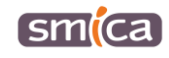

P a g e | **12** sur **26**

2. Plus bas, s'affiche le détail de la demande avec l'ensemble des champs saisis par l'administré.

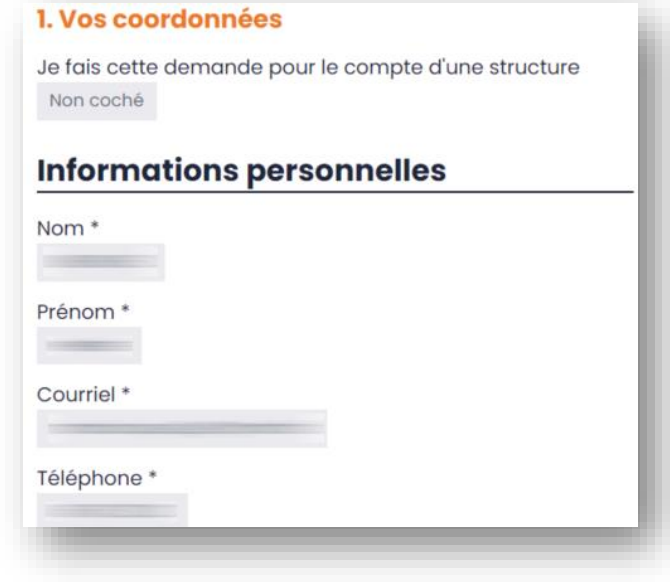

- <span id="page-12-0"></span>*c. « Colonne 3 » : actions relatives au traitement de la demande*
- 1. A droite de l'écran, s'afficheront subséquemment les différentes actions permettant de traiter la demande.
- 2. Lorsqu'une demande est « déposée », seule l'action « Commencer l'étude » est possible.
- 3. Par ailleurs, il est possible, à tout moment, de partager une demande par email en cliquant sur le lien « Partage par email » pour déplier le bloc. Il convient ensuite de saisir un courriel dans le champ « Email », éventuellement un commentaire dans le champ dédié, puis de cliquer sur « Envoyer ».

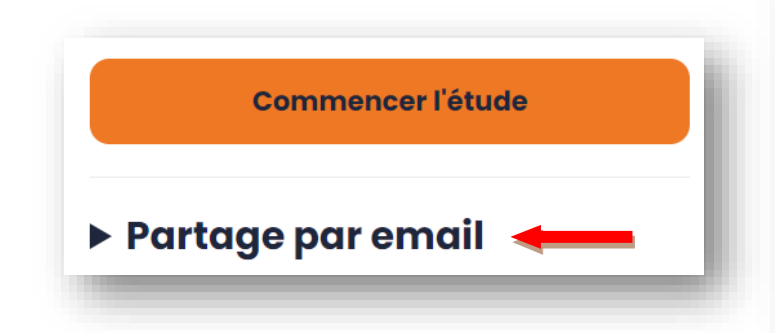

*Note : le partage d'une démarche par mail se fait sous la forme d'une pièce jointe au format PDF. L'envoi ne donne pas accès à l'administration de la démarche.*

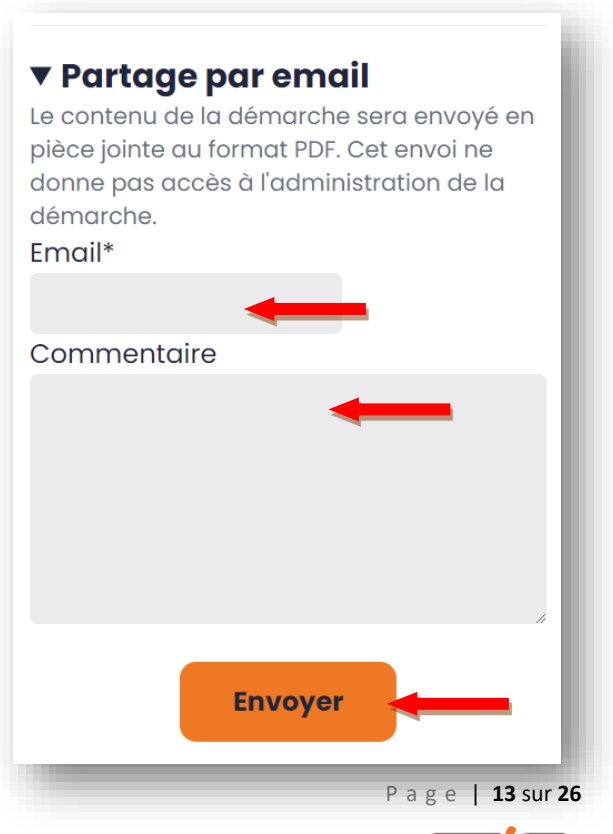

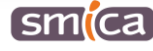

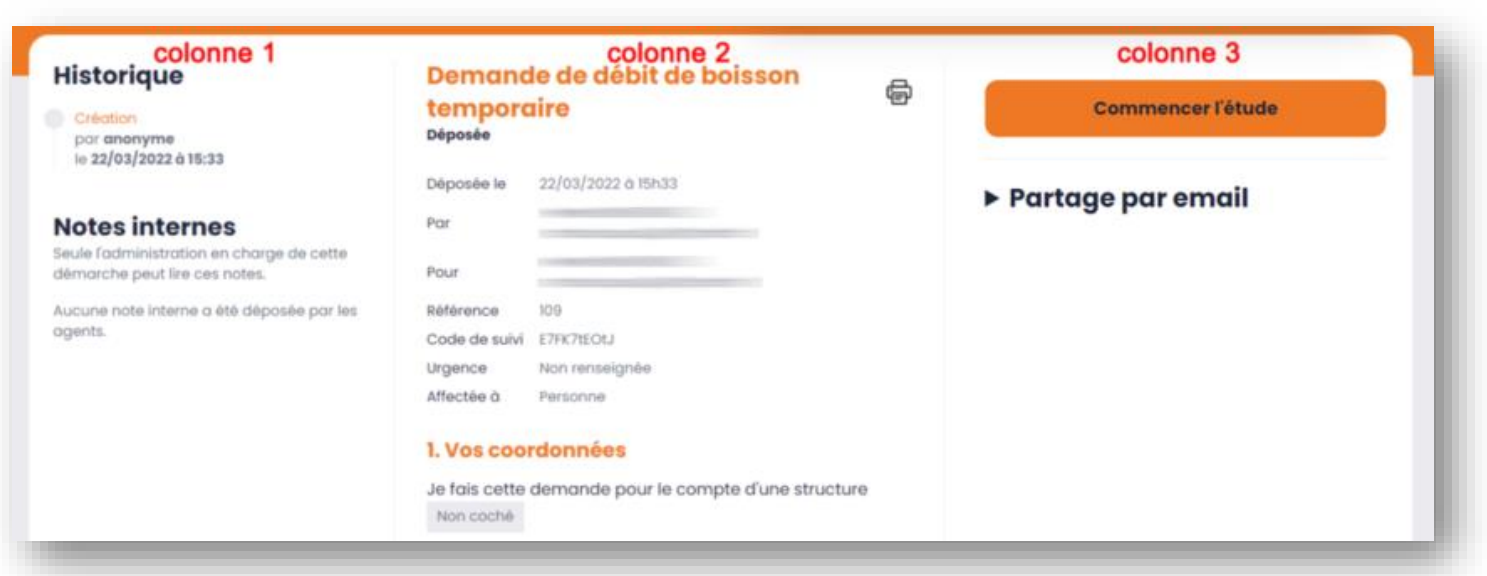

# <span id="page-13-0"></span>**III. Commencer l'étude d'une demande**

1. A droite de l'écran, cliquer sur le bouton « Commencer l'étude ».

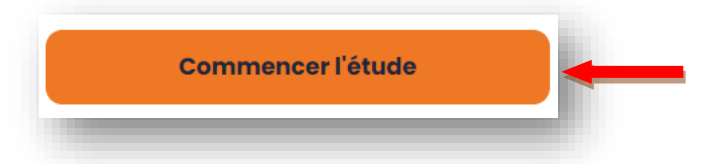

2. L'application indique que cette action est irréversible. En effet, dès lors, il ne sera plus possible de revenir en arrière. Par ailleurs, **cette action génère un envoi d'email automatique** à l'administré qui l'informe que sa demande est passée « en cours d'étude ».

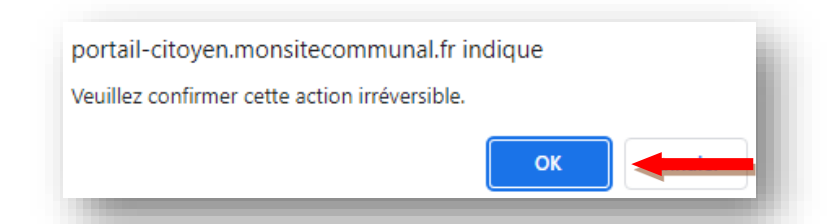

3. A ce stade, l'historique est immédiatement mis à jour dans la « colonne 1 », avec l'horodatage lié au changement de statut précédent.

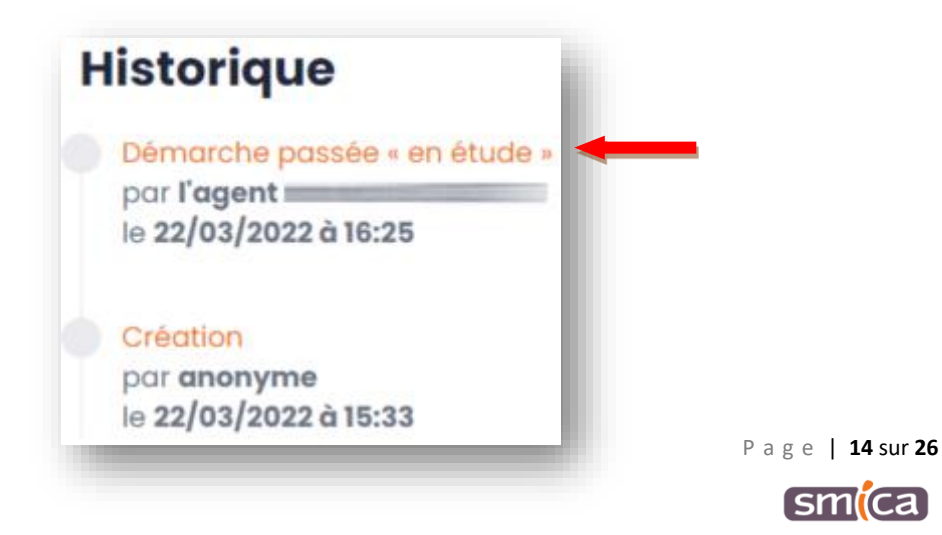

- 4. La « colonne 2 » affiche le statut modifié, à savoir « En étude ». Cette étape d'étude consiste à étudier la recevabilité de la demande et éventuellement à la compléter.
- 5. La « colonne 3 », rend désormais accessibles plusieurs fonctionnalités.

# *a. « Colonne 3 » : définir l'urgence*

<span id="page-14-0"></span>Il est possible de définir l'urgence d'une demande, 3 niveaux d'urgence existent : basse, moyenne et haute. La définition de cette valeur d'urgence, subjective, **ne génère aucun envoi d'email ni à l'administré, ni à la personne éventuellement notifiée.**

1. Pour ce faire, cliquer sur le niveau d'urgence à définir :

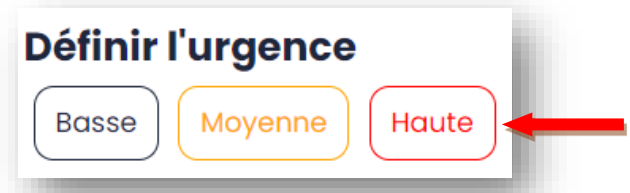

2. A ce stade, seul le champ concerné dans le résumé de la demande se met à jour dans la « colonne 2 ». Cette information est également visible depuis le tableau de bord.

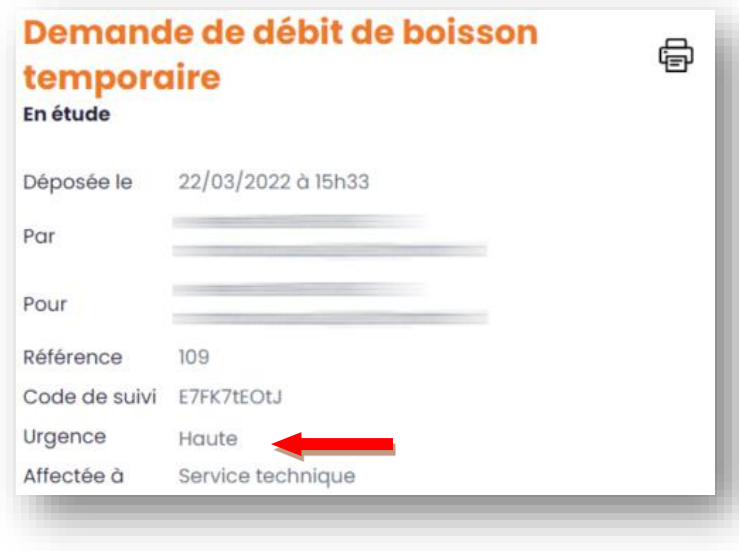

*b. « Colonne 3 » : échange avec l'administré*

<span id="page-14-1"></span>Sous le bloc « Définir l'urgence », il est possible d'échanger avec l'administré. L'échange consiste à envoyer un commentaire et/ou un document dans le cas où la démarche nécessite un complément d'information. L'échange avec l'administré reste facultatif.

**L'échange avec l'administré génère une notification par email au demandeur.**

P a g e | **15** sur **26**

1. Cliquer sur le lien « Échange avec l'administré » pour déplier le bloc.

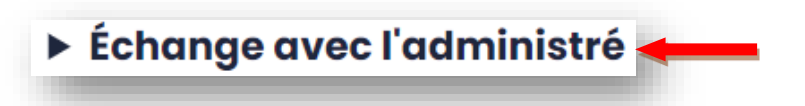

- 2. Saisir le commentaire dans la zone prévue à cet effet.
- 3. Joindre un éventuel document en cliquant sur « Choisir un fichier », puis récupérer le fichier depuis le poste de travail. Il peut s'agir d'une image ou d'un fichier. Le poids maximal est de 5 Mo.
- 4. Cliquer sur le bouton « Déposer » pour valider l'enregistrement du dépôt.
- 5. L'application indique que cette action est irréversible. En effet, **cette validation génère un envoi d'email automatique à l'administré** qui l'informe que sa demande nécessite une complétion.

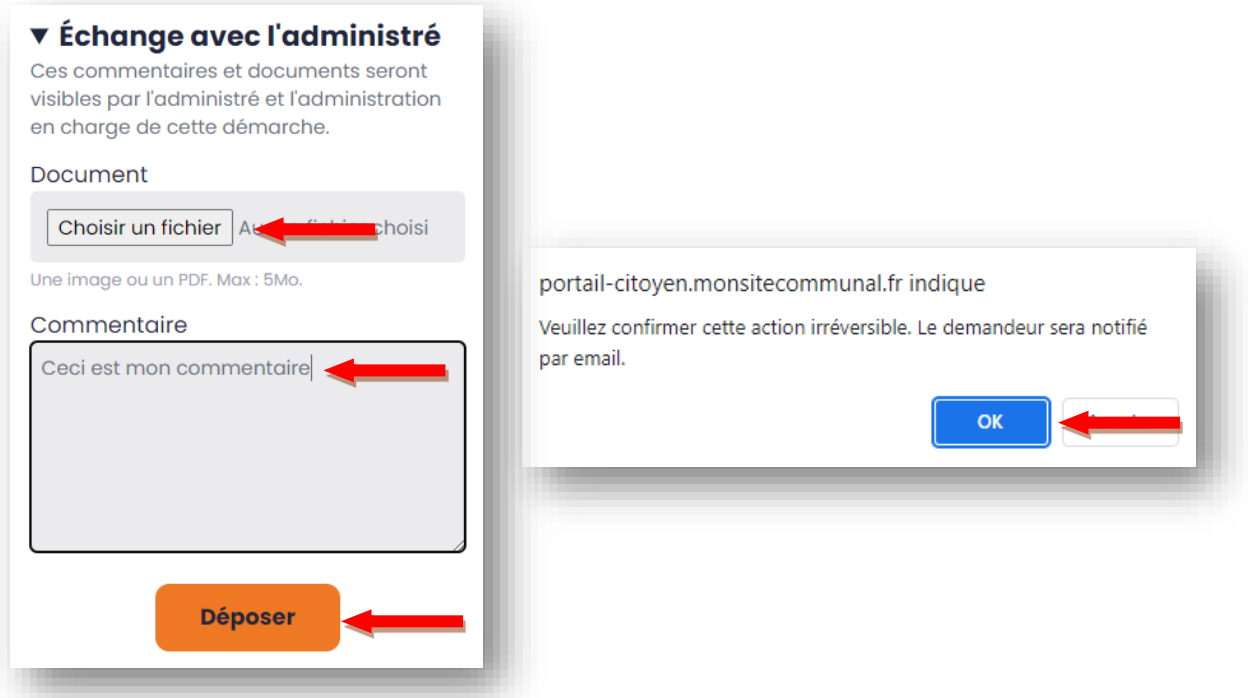

6. A ce stade, l'historique est immédiatement mis à jour dans la « colonne 1 ».

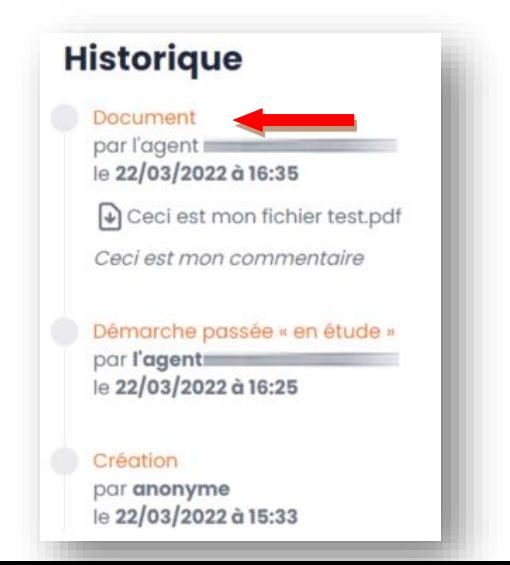

P a g e | **16** sur **26**

*c. « Colonne 3 » : note interne*

<span id="page-16-0"></span>Sous le bloc « Échange avec l'administré », il est possible de déposer une note interne. La note interne sert à apporter des éléments utiles au traitement de la demande qui ne doivent pas être communiqués à l'administré. **Seuls les agents peuvent lire ces notes dites internes. Aucun envoi d'email n'est généré lors du dépôt de cette note.** La note interne peut être composée d'une affectation, d'un document ou d'un commentaire.

1. Cliquer sur le lien « Note interne » pour déplier le bloc.

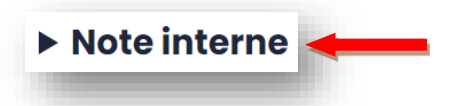

- 2. Saisir le commentaire dans la zone prévue à cet effet.
- 3. Joindre un éventuel document en cliquant sur « Choisir un fichier », puis récupérer le fichier depuis le poste de travail. Il peut s'agir d'une image ou d'un fichier. Le poids maximal est de 5 Mo.
- 4. Affecter éventuellement la demande en utilisant le champ prévu à cet effet. Il s'agit d'une zone de champ libre dans laquelle il est possible de saisir un service, un nom ou un prénom.
- 5. Cliquer sur le bouton « Déposer » pour valider l'enregistrement du dépôt.
- 6. A ce stade, l'historique des notes internes est immédiatement mis à jour dans la « colonne 1 ».

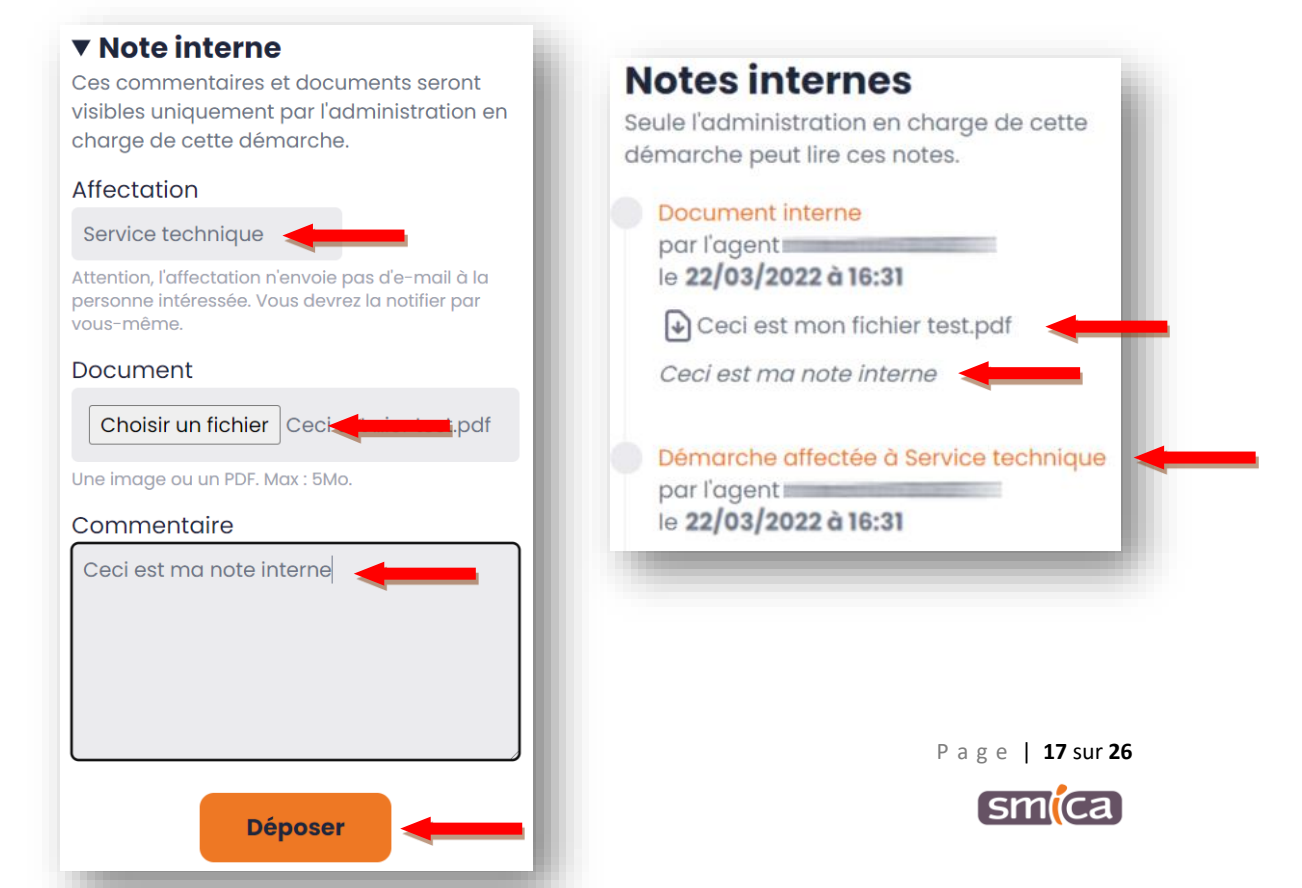

<span id="page-17-0"></span>*d. « Colonne 3 » : partage par email*

cf. le paragraphe C-II.c.

<span id="page-17-1"></span>*e. « Colonne 3 » : actions relatives au traitement de la demande*

- 1. A droite de l'écran, s'affichent les différentes actions permettant de continuer le traitement de la demande.
- 2. Lorsqu'une demande est « en étude », 2 actions sont possibles : « Lancer la réalisation » et « Rejeter ».
	- *f. Évolution de la demande dans le tableau de bord*
- <span id="page-17-2"></span>1. En parallèle, dans le menu du tableau de bord, la demande bascule automatiquement dans le filtre « En traitement ».

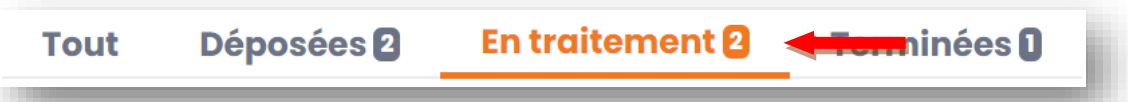

2. Par ailleurs, les informations relatives à l'urgence et à l'affectation sont visibles dès le tableau de bord.

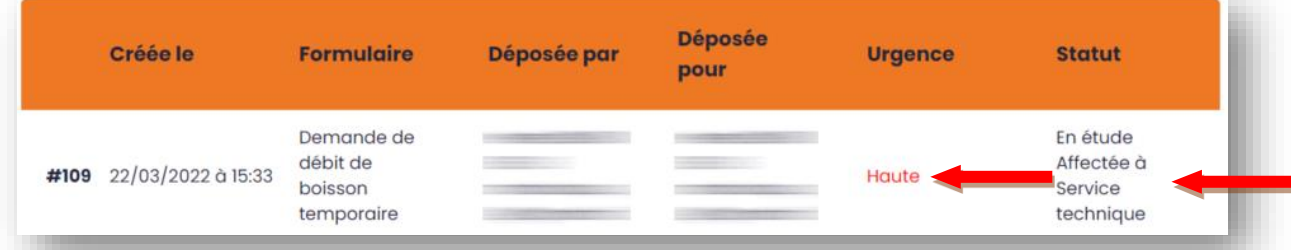

# <span id="page-17-3"></span>**IV. Lancer la réalisation d'une demande**

1. A droite de l'écran, cliquer sur le bouton « Lancer la réalisation ».

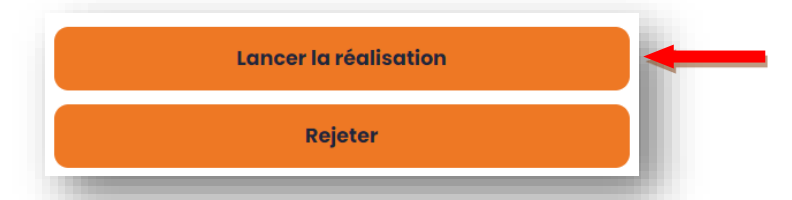

2. L'application indique que cette action est irréversible. En effet, dès lors, il ne sera plus possible de revenir en arrière. Par ailleurs, **cette action génère un envoi d'email automatique** à l'administré, qui l'informe que sa demande est passée « en cours de réalisation ».

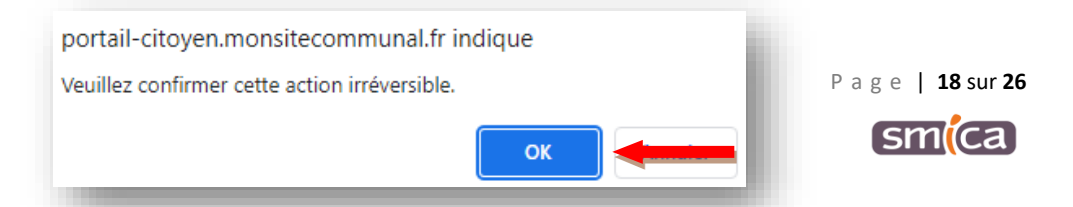

3. A ce stade, l'historique est immédiatement mis à jour dans la « colonne 1 », avec l'horodatage lié au changement de statut précédent.

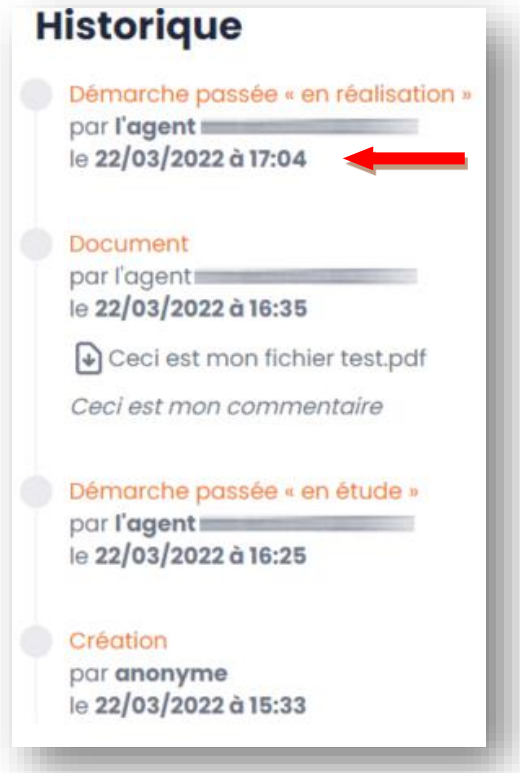

- <span id="page-18-0"></span>4. La « colonne 2 » affiche le statut modifié, à savoir « En réalisation ».
	- *a. « Colonne 3 » : les fonctionnalités*

La « colonne 3 », permet d'accéder aux mêmes fonctionnalités que précédemment (cf. paragraphe C-III.5.) à savoir :

- ➢ Définir l'urgence
- ➢ Échange avec l'administré
- ➢ Note interne
- ➢ Partage par email

<span id="page-18-1"></span>*b. « Colonne 3 » : actions relatives au traitement de la demande*

- 1. A droite de l'écran, s'affichent les différentes actions permettant de continuer le traitement de la demande.
- 2. Lorsqu'une demande est « en réalisation », 2 actions sont possibles : « Rejeter » et « Clôturer ».

P a g e | **19** sur **26**

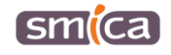

*c. Évolution de la demande dans le tableau de bord*

<span id="page-19-0"></span>Dans le menu du tableau de bord, la demande reste dans le filtre « En traitement ».

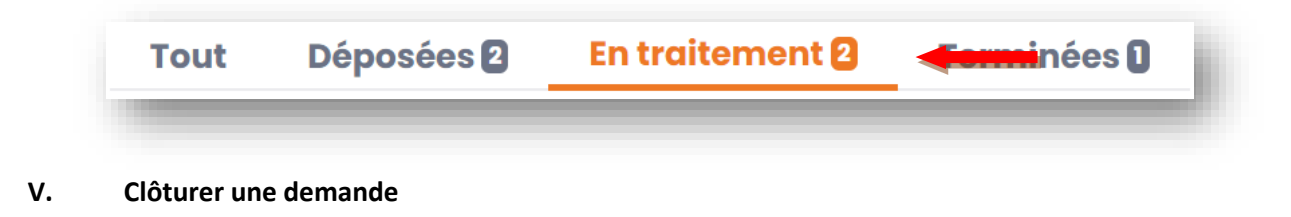

<span id="page-19-1"></span>1. A droite de l'écran, cliquer sur le bouton « Clôturer ».

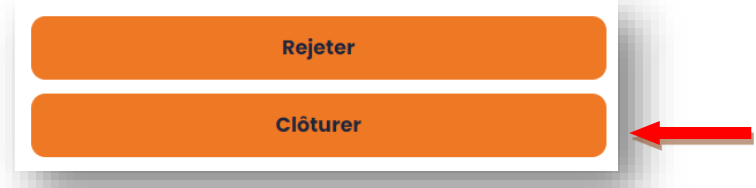

2. L'application indique que cette action est irréversible. En effet, dès lors, il ne sera plus possible de revenir en arrière. Par ailleurs, **cette action génère un envoi d'email automatique** à l'administré qui l'informe que sa demande est « traitée ».

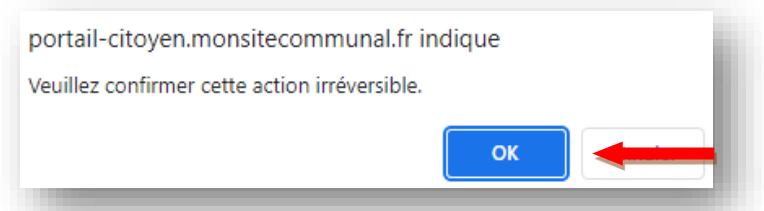

- 3. Dès qu'une démarche est « clôturée », il n'est plus possible de changer son statut.
	- *a. « Colonne 3 » : les fonctionnalités*

<span id="page-19-2"></span>Il reste cependant possible d'accéder à certaines fonctionnalités vues précédemment (cf. paragraphe C-III.5.) à savoir :

- ➢ Échange avec l'administré
- ➢ Note interne
- ➢ Partage par email

*b. Évolution de la demande dans le tableau de bord*

<span id="page-19-3"></span>Dans le menu du tableau de bord, la demande bascule automatiquement dans le filtre « Terminées ».

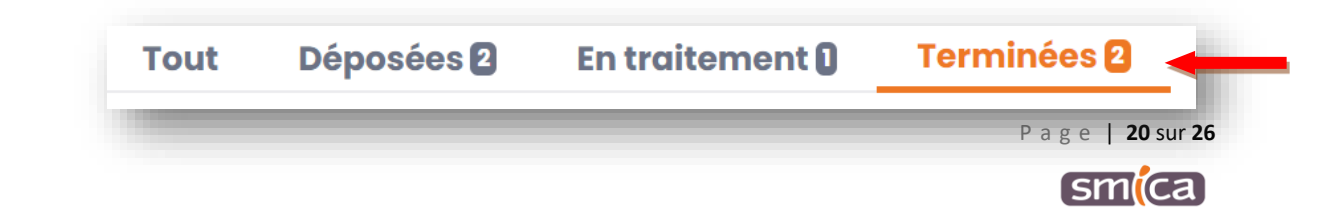

# <span id="page-20-0"></span>**VI. Rejeter une demande**

1. A droite de l'écran, cliquer sur le bouton « Rejeter ».

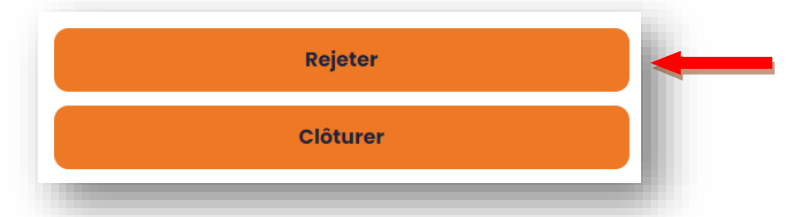

2. L'application indique que cette action est irréversible. En effet, dès lors, il ne sera plus possible de revenir en arrière. Par ailleurs, **cette action génère un envoi d'email automatique** à l'administré qui l'informe que sa demande est « terminée ».

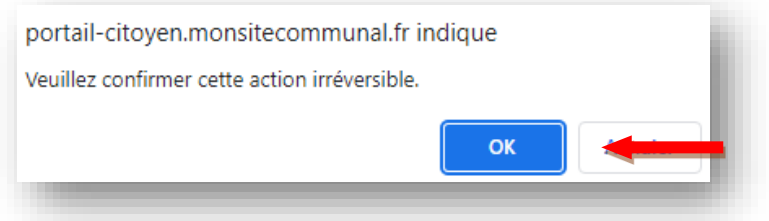

<span id="page-20-1"></span>3. Dès qu'une démarche est « rejetée », il n'est plus possible de changer son statut.

*a. « Colonne 3 » : les fonctionnalités*

Il reste cependant possible d'accéder à certaines fonctionnalités vues précédemment (cf. paragraphe C-III.5.) à savoir :

- ➢ Échange avec l'administré
- ➢ Note interne
- ➢ Partage par email

*b. Évolution de la demande dans le tableau de bord*

<span id="page-20-2"></span>Dans le menu du tableau de bord, la demande bascule automatiquement dans le filtre « Terminées ».

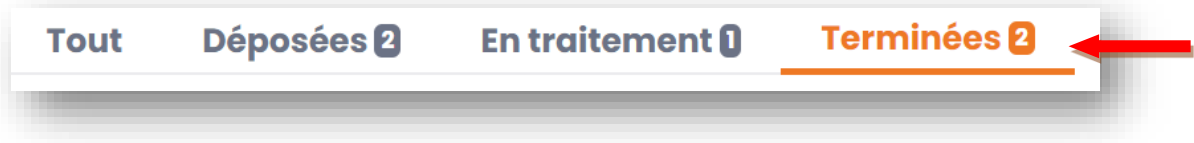

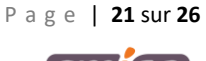

# <span id="page-21-0"></span>**D – SE DÉCONNECTER**

Dans l'entête du tableau de bord, en haut à droite de l'écran, cliquer sur le bouton « Déconnexion ».

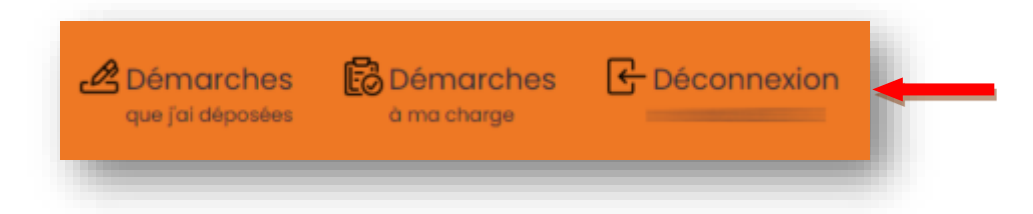

# <span id="page-21-1"></span>**E – ANNEXE : CIRCUIT DE VALIDATION DES EMAILS**

Comme vu dans l'ensemble du manuel utilisateur, de nombreux emails sont générés automatiquement et envoyés à l'administré tout au long du traitement de la demande.

# <span id="page-21-2"></span>**I. Emails envoyés à l'agent**

Lorsqu'un administré sollicite la mairie via un formulaire Mon site communal, l'agent est notifié par email. L'agent peut également être notifié si l'administré complète sa demande en déposant un commentaire ou un document depuis l'interface dédiée aux citoyens.

4 types d'emails peuvent ainsi être reçus par l'agent :

- ➢ Accusé de réception pour une nouvelle demande (action d'un administré)
- ➢ Accusé de réception pour le dépôt de commentaire (action d'un administré)
- ➢ Accusé de réception pour le dépôt de document (action d'un administré)
- ➢ Accusé de réception pour le partage de démarche par email (action d'un agent)

# <span id="page-21-3"></span>**II. Emails envoyés à l'administré**

Lorsqu'un administré sollicite la mairie via un formulaire Mon site communal, celui-ci est notifié par email tout au long du traitement de sa demande.

7 types d'emails peuvent ainsi être reçus par l'agent :

- ➢ Accusé de réception pour le dépôt d'une demande (action d'un administré)
- ➢ Accusé de réception pour le commencement de l'étude (action d'un agent)
- ➢ Accusé de réception pour le lancement de la réalisation (action d'un agent)
- ➢ Accusé de réception pour le dépôt de commentaire (action d'un agent)
- ➢ Accusé de réception pour le dépôt de document (action d'un agent)
- ➢ Accusé de réception pour la clôture d'une demande (action d'un agent)
- ➢ Accusé de réception pour le rejet d'une demande (action d'un agent)

P a g e | **22** sur **26**

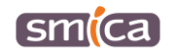

# <span id="page-22-0"></span>**III. Contenus des emails selon les différents cas de figure**

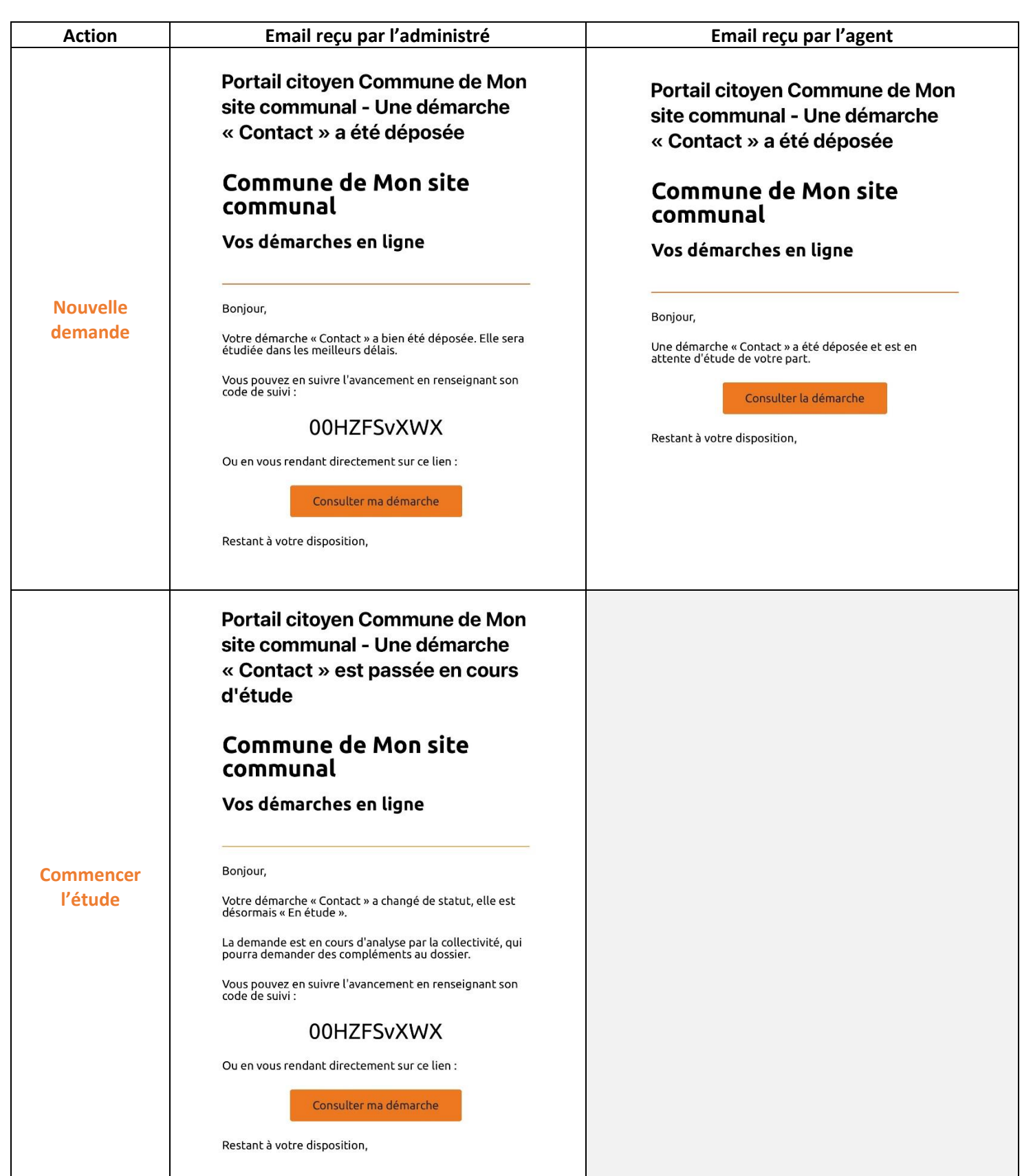

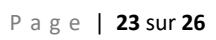

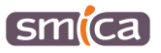

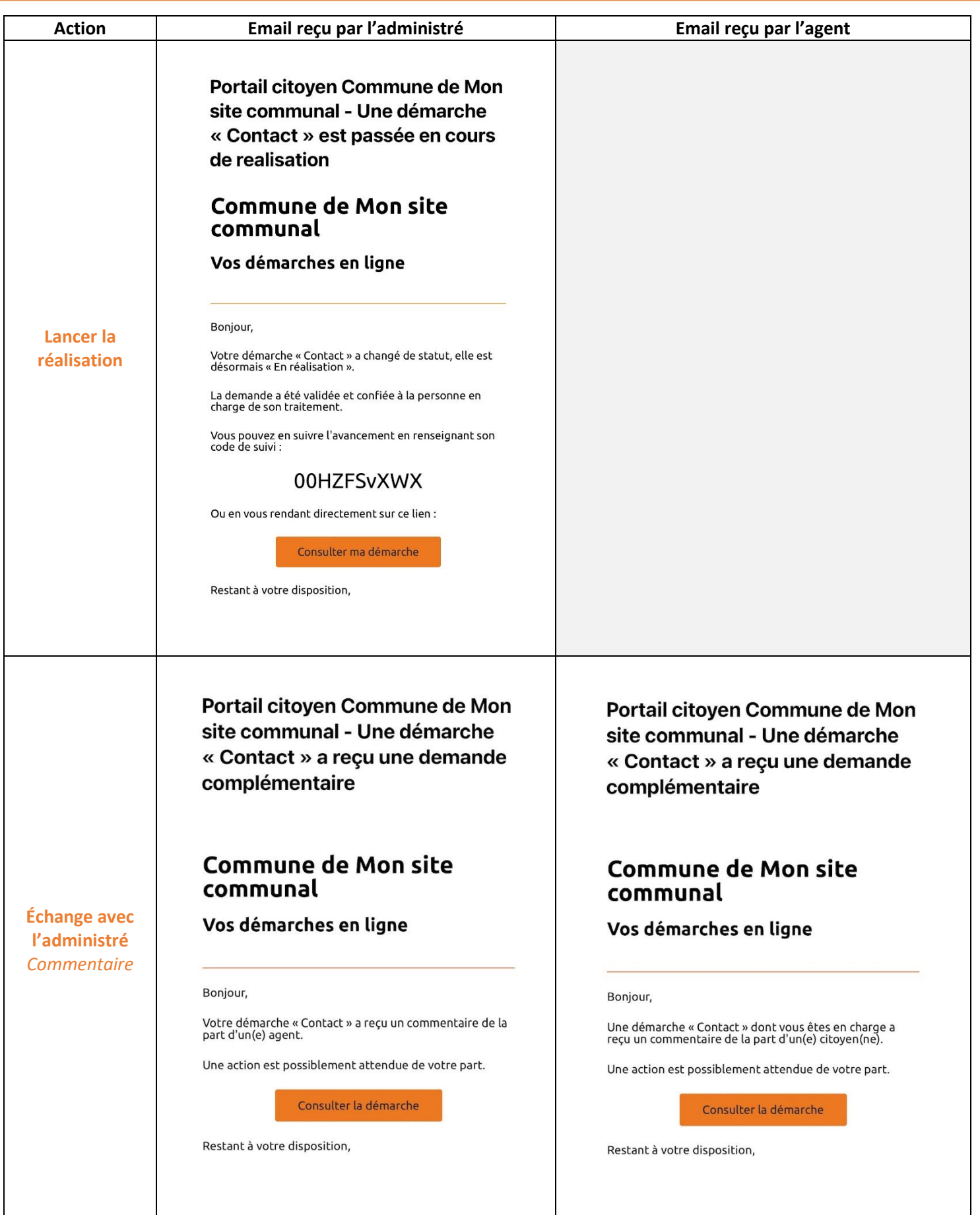

P a g e | **24** sur **26**

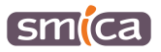

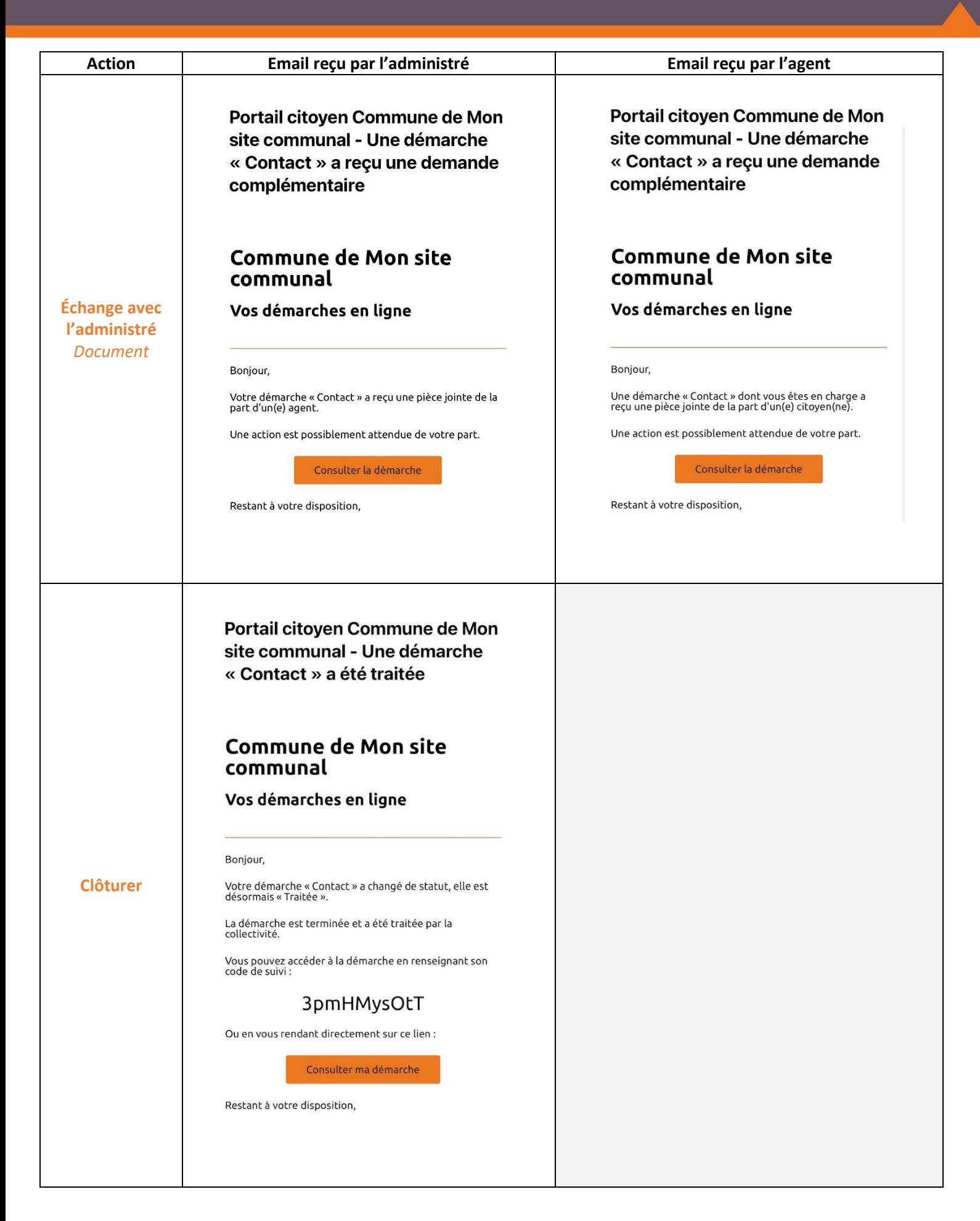

P a g e | **25** sur **26**

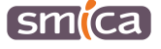

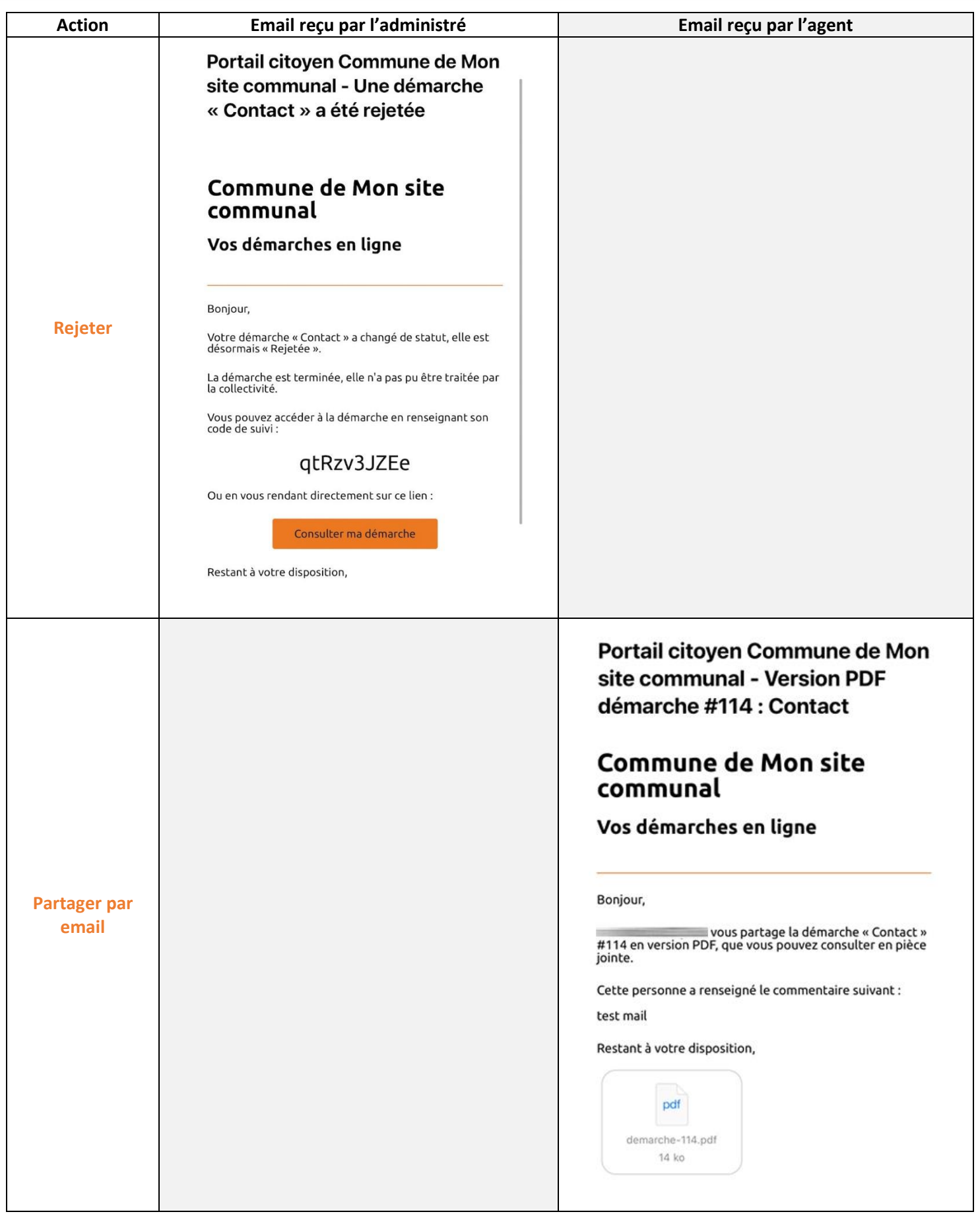

P a g e | **26** sur **26**

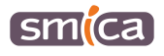